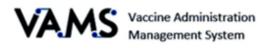

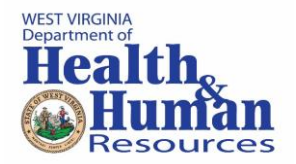

# **Standard Clinic – Healthcare Professional**

User Manual

Version 7.6.2021

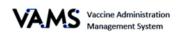

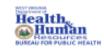

## Table of Contents

| Introduction – Welcome to VAMS                       |
|------------------------------------------------------|
| PRIVACY NOTE                                         |
| How to Use the User Manual4                          |
| Disclaimer4                                          |
| Your Role and Responsibilities5                      |
| Navigating VAMS6                                     |
| Activate your User Account                           |
| View and Manage Scheduled Appointments8              |
| Review the Recipient's Record10                      |
| Log Vaccinations11                                   |
| Vaccination Bulk Upload14                            |
| Invalidate and edit vaccination records17            |
| Third-Party Clinic Administration                    |
| Third-Party Add Vaccine Recipients19                 |
| Third-Party Bulk Upload Recipients                   |
| Third-Party Remove a Recipient23                     |
| Third-Party Find a Recipient24                       |
| Third-Party Clinic Covid-19 Vaccine Administration25 |
| Access Multiple Clinics in VAMS                      |
| Glossary of Terms                                    |

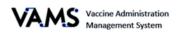

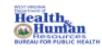

### Introduction – Welcome to VAMS

The Vaccine Administration Management System (VAMS) is a secure, web-based tool built to help jurisdictions, vaccination clinics, organizations, and vaccine recipients manage COVID-19 vaccination efforts. It supports operations and data collection and tracking to meet COVID-19 vaccination requirements.

#### **Four Portals**

Each portal is designed for a specific type of user.

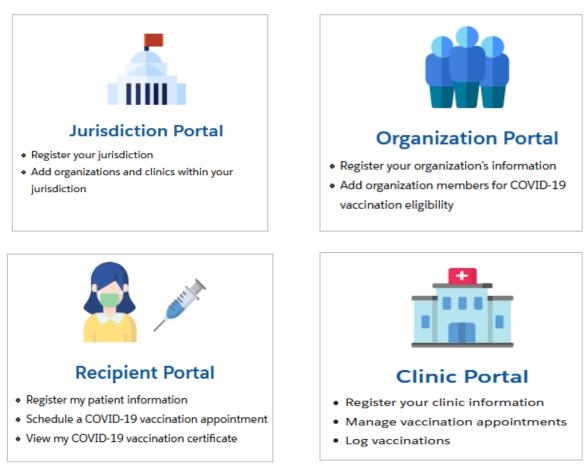

- "Organization" refers to any institution, association, company, or other group that will add critical infrastructure workers and others at-risk groups in VAMS to be considered for COVID-19 vaccination. "Member" is one example of an organization.
- > Vaccination clinics are often referred to as "vaccine clinics" in VAMS.

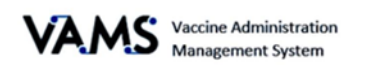

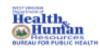

## **PRIVACY NOTE**

To receive the COVID-19 vaccine, personally identifiable information (PII) and protected health information (PHI) will be entered into VAMS. PII is any data that could potentially identiy an individual. PHI includes demographic information and relates to the individual's past, present, or future physical or mental health or condition. VAMS complies with the Health Insurance Portability and Accountability Act of 1996 (HIPAA) privacy and security rules. For more information about HIPAA visit: https://www.cdc.gov/phlp/publications/topic/hipaa.html

### How to Use the User Manual

This manual is to be used by the Healthcare Professionals to better understand and manipulate VAMS. In this guide, you will find step by step instructions along with images of the pages to assist you while manipulating VAMS.

## Disclaimer

The content contained in WV VAMS training materials is provided only for educational and informational purposes for the clinic users in West Virginia. West Virginia attempts to ensure that content is accurate and obtained from reliable sources but does not represent it to be error-free. West Virginia does not warrant that any functions on the VAMS website will be uninterrupted, that defects will be corrected, or that the website will be free from viruses or other harmful components. Any links to third party information on the website are provided as a courtesy and do not constitute an endorsement of those materials or the third party providing them.

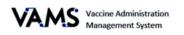

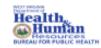

## Your Role and Responsibilities

Your role in VAMS is critical to ensure recipient vaccinations are successful. As a Healthcare Professional, you use VAMS to manage the administration of vaccines for recipients. You will be able to cancel appointments, review recipient information, log vaccinations and view future doses for recipients.

The table below illustrates the activities that only you, as the Healthcare Professional, can perform in VAMS.

| Responsibilities                                                                                                    | Clinic<br>Healthcare<br>Professional | Clinic<br>Administrator | Clinic<br>Inventory<br>Manager | Clinic Front<br>Desk |
|----------------------------------------------------------------------------------------------------|--------------------------------------|-------------------------|--------------------------------|----------------------|
| Serve as the clinic point of contact for your jurisdiction                                                                                     |                                      | ✓                       |                                |                      |
| Manage clinic information (e.g., physical address)                                                                                             |                                      | ✓                       |                                |                      |
| Set and manage clinic schedule                                                                                                    |                                      | ✓                       |                                |                      |
| Manage clinic COVID-19 vaccine inventory                                                                                                    |                                      | ✓                       | ✓                              |                      |
| Manage (add, edit, remove) VAMS users                                                                                                    |                                      | ✓                       |                                |                      |
| Check in vaccine recipients                                                                                                    |                                      |                         |                                | ✓                    |
| Create walk-in recipients' appointments                                                                                                    |                                      |                         |                                | ✓                    |
| Cancel recipients' appointments                                                                                                    | $\checkmark$                         |                         |                                | ~                    |
| Confirm recipients' identity                                                                                                    | $\checkmark$                         |                         |                                | ✓                    |
| Access and review recipients' records (name, date of birth [DOB], medical history, known allergies, etc.); add notes to record (if applicable) | $\checkmark$                         |                         |                                |                      |
| Log vaccination (vaccine information, outcome, and waste, if applicable)                                                                       | ~                                    |                         |                                |                      |
| View dates when recipients can get their second doses                                                                                          | $\checkmark$                         |                         |                                |                      |

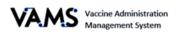

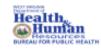

### **Navigating VAMS**

**Quick Tip**: VAMS works best in the Google Chrome browser but can be accessed via any browser except Internet Explorer. VAMS also works on mobile devices.

To access VAMS, visit: https://vams.cdc.gov/vaccineportal/s

Below you will find ways to help you navigate VAMS:

#### Header/Banner

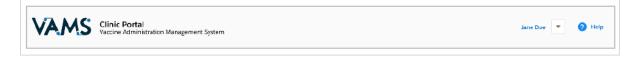

Clicking the **VAMS** logo will return you to your portal's home page. The **Help** link will take you to a list of frequently asked questions (FAQs). The arrow beside your name will drop down and allow you to **log out** of the system.

#### Tabs

Tabs are available at the top of the page and allow you to move between pages. The tab you are currently viewing will be underlined and bolded.

Inventory management Inventory requests Manage users Clinic details Clinic setup Treatment stations Clinic absences

#### Buttons

Buttons will allow you to start, advance, and complete tasks.

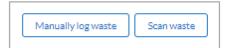

#### Tables

Tables allow you to sort and filter information. You can view details by clicking the links in each row. You can also filter the columns by clicking on the table headers.

| Product V             | - | Manufacturer V       | / | Doses Received | ~ | Doses Remaining 🗸 | Date added/reconciled | Status 🗸 |  |
|-----------------------|---|----------------------|---|----------------|---|-------------------|-----------------------|----------|--|
| Moderna COVID-19      |   | Moderna US, Inc.     |   | 1000           |   | 998               | Feb 5, 2021           | Active   |  |
| Pfizer-BioNTech Covi. |   | Pfizer Manufacturing |   | 2500           |   | 2499              | Feb 4, 2021           | Active   |  |
| Pfizer-BioNTech Covi. |   | Pfizer Manufacturing |   | 1000           |   | 997               | Jan 27, 2021          | Active   |  |
|                       |   |                      |   |                |   |                   |                       |          |  |

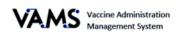

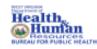

## Activate your User Account

To start this step, you will need:

- Internet access
- Email account access
- Registration email from <u>no-reply@mail.vams.cdc.gov</u>

After the Clinic Administrator enters your name and email address into VAMS, you will get an email containing a link to create a VAMS account.

**Quick Tip**: Check your spam or junk folder if it is not in your inbox. If you still cannot find the email, contact your Clinic Administrator.

- 1. **Check** your email for the link to set up your account.
- 2. **Click** the registration link in your email. You will be taken to the account creation page.
  - NOTE: The registration link is for your registration only and cannot be used to register anyone else.

|   | U.S. Copyrament of<br>Math and Numas Sense<br>Const and Processing                                                                                                    |
|---|----------------------------------------------------------------------------------------------------|
|   | Hello Mary King,                                                                                                    |
|   | Your organization has been identified as a critical infrastructure group by your<br>state. This means your employees are eligible for a COVID-19 vaccination. In<br>order for your employees to receive a COVID-19 vaccination (as<br>and register, you will be able to upload your employee roster in the Vaccine<br>Administration Management System (VAdS) poral. Using the employee roster,<br>we will contact each employee to register and schedule their vaccination<br>appointment. |
| ſ | Click Here                                                                                                    |
| • | Your email will be used as your Username.                                                                                                    |
|   | Thanks,<br>Centers for Disease Control and Prevention                                                                                                    |

Once you click the link, you will be taken to a page to create a password.

- 3. Verify your email address.
- 4. Create your password.
- 5. **Check** your email account for a verification code.
- 6. **Enter** the verification code.
- 7. Read the terms and conditions and check the box if you agree.
- 8. Click **Create Account**.

|                                                                                                    | Hi, Jeff. Welcome to VAMS                                                                                                    |
|----------------------------------------------------------------------------------------------------|----------------------------------------------------------------------------------------------------|
|                                                                                                    | Please create your Account to Access the Employer Module                                                                                                    |
| Your Username                                                                                                 |                                                                                                    |
| 69d9c929-da95-469                                                                                             | -81ae-d989321c4277@mailslurp.com                                                                                                    |
| Your password must b                                                                                          | e at least 8 characters long and include at least 3 of the following categories:                                                                                                    |
| <ul> <li>1 uppercase chi</li> <li>1 lowercase chi</li> <li>1 number</li> <li>1 special characteria</li> </ul> | racter                                                                                                    |
| *Create Password                                                                                              |                                                                                                    |
|                                                                                                    |                                                                                                    |
| Verity Password                                                                                               |                                                                                                    |
|                                                                                                    |                                                                                                    |
| Please check your em<br>verification code.                                                                    | all for your verification code. The verification code will be valid for 15 minutes. If expired, please refresh the page to generate a new                                                                                                    |
| Verification Code                                                                                             |                                                                                                    |
| 153586                                                                                                    |                                                                                                    |
| accessing this Govern<br>only. Unauthorized or<br>any lawful Governmei<br>data transiting or stor             | andrig karme munktes privacy and auxolity notices ensistent with applicable federal task. directions, and other finderal publicators<br>resolvers with include all publicators and activation to this system is provided for Government autoritisation<br>improper use of this system is prohibited and may result in displications activate to this all card criminal penalities. Altary of these, and the<br>systems, the powerman may remotive, reserve, in additivoury settem and penalities and existe any annumentation<br>and cardinal systems. Therefore, you have on reasonable expectation of privacy. Any communication or data transiting or stored on this<br>add or radio systems. Therefore, you have on reasonable expectation of privacy. Any communication or<br>data radio any animal for Government publications. |
| By Checking this                                                                                              | Box, I Agree to the specified terms.                                                                                                    |
| Create Account                                                                                                |                                                                                                    |

**NOTE:** After five unsuccessful login attempts, you will be locked out for one hour.

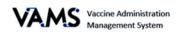

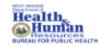

## View and Manage Scheduled Appointments

You have access to view and cancel the recipient's appointments.

#### **To View Scheduled Appointments:**

- 1. Log into VAMS.
- 2. Click on the Manage Appointments tab.
- On the screen, you'll see a box that says Today's Checked In Appointments. If you click the drop-down arrow beside the box, you will see Prior Checked In Appointment.
- Today's Checked In Appointments are recipient appointments that are checked in waiting for their vaccinations for that day.
- Prior Checked in Appointment will show you checked in appointments yesterday.

| 1 | Today's Checked In Appointments | •            |          |       |                |        |                     |          |         |                 |    |
|---|---------------------------------|--------------|----------|-------|----------------|--------|---------------------|----------|---------|-----------------|----|
|   |                                 |              |          |       |                |        | Q. Search this list |          |         |                 | C, |
|   | Scheduled Start † V Name V      | D.O.B        | Gender V | Email | ✓ Observation? | ∨ Dose | ✓ Vaccine           | Name V S | ource 🗸 | Cancel Appointm | ~  |
| 1 | Jan 27, 2021, 1:20:00 Kiska Dog | May 25, 1950 | Female   |       | · 🛕 YES        | 1st    |                     |          |         | Cancel          |    |

#### **Cancel Appointments**

To cancel appointments:

- 1. Log into VAMS.
- 2. Click the Manage Appointments tab.
- 3. Locate the recipient that needs their appointment cancelled.
- 4. On the right side of the screen, you'll see a **Cancel Appointment** column.
- 5. Click **Cancel** for the recipient to cancel the appointment.

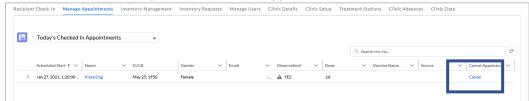

- 6. A Confirm Appointment Cancellation page will appear.
- 7. Use the drop-down menu to select the reason for the cancellation.

| Confirm Appointment Cancellation                       |                    |                  |
|--------------------------------------------------------|--------------------|------------------|
| Are you sure you want to cancel this appointment?      |                    |                  |
| Kika Dog<br>Minya Jatali (Boruga)<br>1/27/2021, 120 PM |                    |                  |
| *Carcellation Resea                                    |                    |                  |
|                                                        | Cancel Appointment | Keep Appointment |

- 8. Click **Cancel Appointment**. A confirmation page will appear.
- 9. Click **OK** to return to the home page.
- 10. Click **Keep Appointment**, if you don't wish to cancel the appointment.

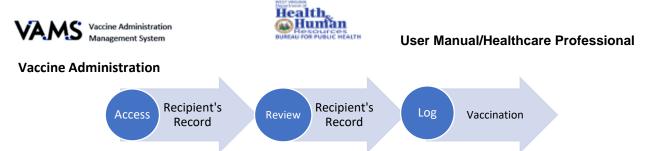

There are 3 steps to administering a vaccination. Below are the detailed instructions to help you log vaccinations.

#### Access the Recipient's Record

You will need:

Recipient's name or email address

- 1. Log into VAMS.
- 2. Click on the Manage Appointments tab.
- 3. Locate the **recipient** in the Checked-in Recipient table.
- 4. Click on the **recipient's name**.

| Recipien | t Check-In   | Manage Appo     | intments  | Inventory Management | Inventory Requests | Manage Users         | Clinic Details | Clinic Setup | Treatment Stations  | Clinic Absences | Clinic Data |                 |   |
|----------|--------------|-----------------|-----------|----------------------|--------------------|----------------------|----------------|--------------|---------------------|-----------------|-------------|-----------------|---|
|          |              |                 |           |                      |                    |                      |                |              |                     |                 |             |                 |   |
| F        | Today's C    | Checked In App  | pointment | s 🔻                  |                    |                      |                |              |                     |                 |             |                 |   |
|          |              |                 |           |                      |                    |                      |                |              | Q. Search this list | t               |             |                 | C |
|          | Scheduled S  | tart 🗸 Nam      | e         | ✓ D.O.B              | Gender V           | Email 🗸              | Observation?   | Dose         | V Vaccine           | e Name 🗸 So     | urce 🗸      | Cancel Appointm | ~ |
| 1        | Jan 27, 2021 | , 2:37:07 Kiski | a Dog     | May 25, 1950         | Female             | tiffany.a.kotalic@w. | 🛕 YES          | 1st          |                     |                 |             | Cancel          |   |
| 1        |              |                 |           |                      |                    |                      |                |              |                     | 1               | urce 🗸      |                 | - |

- 5. A pop-up will appear "Have you verified this is the correct recipient?"
- 6. Verify you are vaccinating the correct recipient by their name and date of birthdate.
- 7. Select Yes. You will be taken to the Recipient's record.
- 8. Select **No**, you will be returned to the Manage Appointments tab.

#### 9. Click Next.

| Verification of Recipient                          |     |
|----------------------------------------------------|-----|
| * Have you verified this is the correct Recipient? |     |
| Ves No                                             |     |
|                                                    |     |
|                                                    | Net |

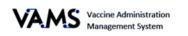

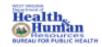

## Review the Recipient's Record

After you have confirmed you are vaccinating the correct recipient, you will either be taken to the Notes page alerting you to complete more paperwork or you will be taken directly to the recipients record.

1. If the recipient has not completed the pre-vaccination questionnaire, choose to **Start Pre-vaccination Questionnaire in VAMS** or **Record that Pre-vaccination Questionnaire was completed outside of VAMS.** 

| sed on the vaccination recipient's rep | ported information, please | review medical    | information before vaccination adm                        | inistration.                                                            |                      |         |
|----------------------------------------|----------------------------|-------------------|-----------------------------------------------------------|-------------------------------------------------------------------------|----------------------|---------|
| cipient has yet to complete Prevacci   | nation Questionnaire. It h | as been resent to | the Recipient.                                            |                                                                         |                      |         |
| evaccination Questionnaire             | Recipient Details          | Insurance         | Vaccine Administration                                    |                                                                         |                      |         |
|                                        |                            |                   | Recipient has                                             | not completed the Prev                                                  | vaccination Questior | nnaire. |
|                                        |                            | 4                 | A completed Pre<br>A healthcare provider can also fill ou | vaccination Questionnaire is requi<br>t the Prevaccination Questionnair |                      |         |
|                                        |                            |                   |                                                           | Start Prevaccination Question                                           |                      |         |

- 2. Click Start Pre-vaccination Questionnaire or Record that Pre-vaccination Questionnaire was completed outside of VAMS.
- 3. If you choose Start Pre-vaccination Questionnaire, you will be taken to the Pre-vaccination questionnaire page.
- 4. **Complete** all the questions.
- 5. Click Next.
- 6. You will be directed to the recipient's record page.

| VAMS                            | Clinic Portal<br>Vaccine Administration Management System                                                                                 | Set Up Clinic | • | 🕜 Help  |
|---------------------------------|----------------------------------------------------------------------------------------------------|---------------|---|---------|
| Recipient<br>Kiska Dog          |                                                                                                    |               |   | NewNote |
| VAMS Date Of Birth<br>5/25/1950 | Center<br>Fensie                                                                                                    |               |   |         |
| 😰 Notes (0)                     |                                                                                                    |               |   |         |
| _                               | sopient's reported information, please review medical information before vaccination administration.<br>elir Prevaccination Questionnaire |               |   |         |
| Prevaccination Ques             | ionnaire Recipient Details Medical Information Vaccine Administration                                                                     |               |   |         |

You will see:

- **Recipient details**. This will include the recipient's name date of birth, and gender.
- Next dose information. This will notify you when the recipient is eligible for their next dose or you can see the vaccine certificate.
- > Insurance. The recipient's insurance information will appear in this tab if it was provided.
- Notes. You can log details that may be helpful to another healthcare provider in the future. To log a note, click New Note, enter your note, and click Done.
  - All notes will be visible to other healthcare providers who access the recipient's record.
  - To delete a note, open the note, click the delete button on the bottom of the note pop-up.
- Information tabs. You should review these before administering the vaccine.

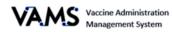

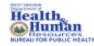

#### User Manual/Healthcare Professional

- Pre-vaccination Questionnaire provides information such as allergies, health status, questionnaire.
- **Recipient Details**: the recipient's demographic information.
- **Medical Information**: lists medications, health conditions, allergies, and insurance information.
- **Vaccine Administration**: COVID-19 Vaccine history.
- NOTE: You will be able to answer and edit previously completed pre-vaccination questionnaires. Click Edit Responses to complete these actions. After completing their edits, click Submit to accept changes and return to the recipient record or click Cancel to revert changes and return to the recipient record.

#### Log Vaccinations

You are now ready to administer the COVID-19 vaccination.

- 1. Click the Vaccine Administration tab.
- 2. Click Log Vaccination.

| Prevaccination Questionnaire | Recipient Details | Medical Information | Vaccine Administration |                 |
|------------------------------|-------------------|---------------------|------------------------|-----------------|
|                              |                   |                     |                        | Log Vaccination |
| Uaccines Admin               | istered (0)       |                     |                        |                 |

- 3. You are taken to the Enter Vaccination Details page.
- 4. Ensure the recipient's information is correct at the top of the screen.

| Enter vaccination                              | details                   |                                                    |         |
|------------------------------------------------|---------------------------|----------------------------------------------------|---------|
| Recipient<br>Tim Smith<br>DOB: Aug 9, 1965     |                           |                                                    |         |
| * Based on the recipient's current             | condition and medical his | ory, should the COVID-19 vaccine be administration | stered? |
| Yes                                            |                           |                                                    |         |
| O No                                           |                           |                                                    |         |
| Vaccine details                                |                           |                                                    |         |
| * Manufacturer                                 |                           |                                                    |         |
| Select a value                                 |                           |                                                    | *       |
|                                                |                           |                                                    |         |
| * Product                                      |                           |                                                    |         |
| Select a value                                 |                           |                                                    | *       |
| * UoU (vial) lot number                        |                           |                                                    |         |
| Type to search                                 |                           |                                                    |         |
|                                                |                           |                                                    |         |
| * Expiration date                              |                           |                                                    |         |
|                                                |                           |                                                    |         |
| * Site                                         |                           |                                                    |         |
| Select an Option                               |                           |                                                    | *       |
|                                                |                           |                                                    |         |
| Vaccination date                               |                           |                                                    |         |
| Date                                           | Time                      |                                                    |         |
| Mar 15, 2021                                   | 11:12 AM                  | 0                                                  |         |
| * Was any inventory wasted during<br>Yes<br>No | g the appointment?        |                                                    |         |

- 5. Select Yes or No to indicate if the recipient should receive the vaccine.
- 6. Use the drop down menu to select the Manufacturer.
- 7. Use the drop down menu to select the **Product**.
- 8. The next drop down field will be dependent upon the inventory of the manufacturer you selected. Select the **UoU (vial) lot number**.
- 9. Enter the **Expiration Date**.
- 10. Use the drop down to select the Vaccine administration site.
- 11. The vaccination date will default to the current date. However, you able to change it.
- 12. Select **Yes** or **No** to indicate if any waste occurred during the vaccination.

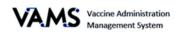

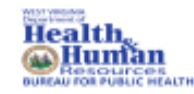

- > If you select Yes, enter the Reason for the Wastage and the Number of Doses Wasted.
- 13. Click Log Vaccine.
- 14. Ensure the information is correct.
- 15. Click Submit.
- NOTE: If you exit a vaccination flow early, you will get a notification asking to verify the vaccination cancellation.

|                         | Cancel vaccination                                                                              |
|-------------------------|-------------------------------------------------------------------------------------------------|
| Are you sur             | e you want to cancel vaccine administration?                                                    |
| No data wil<br>wastage. | I be saved in the system including immunization administration, inventory recorded, or inventor |

### **Record Past Vaccinations**

You can record vaccinations administered by yourself and other professionals. To record vaccinations in the past:

- 1. Log into VAMS.
- 2. Click the **Record Past Vaccinations** button. You will be taken to the Search for healthcare administrator page.
- 3. Enter the **email address** of the healthcare provider that administered the past vaccinations.
- 4. Click **Search**. You will be taken to the Healthcare administrator search results page.

| VAMS Clinic Portal<br>Vaccine Administration Management System                                                                                                    | Front Desk | •      | ? Help |
|----------------------------------------------------------------------------------------------------|------------|--------|--------|
| Search for healthcare administrator Enter the email associated with the healthcare provider who administered the vaccination(s) you're recording. If entering for yourself, enter your own email address. "Healthcare administrator name or email |            |        |        |
| Q.                                                                                                    |            | Cancel | Search |

5. You will see the name and roles of the healthcare provider. Click Record Vaccinations.

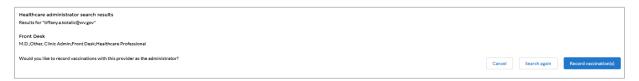

- 6. You will be taken to **Choose recipient and enter vaccination details** page.
- 7. Enter the recipient's name.
  - > **NOTE:** the recipient must have an appointment scheduled to record past vaccines.

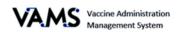

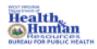

| Choose recipient and enter vaccination details |             |
|------------------------------------------------|-------------|
| Vaccine administered by<br>Front Deak          |             |
| Recipient name                                 |             |
| Q.                                             |             |
| "Selected recipient<br>No recipient selected   |             |
|                                                | Cancel Done |

- 8. The recipient's details will display at the bottom of the page.
- 9. Choose Yes or No to indicate if the Pre-vaccination questionnaire was complete.
  - Note: if you choose No, you will get an error message stating Vaccinations cannot be recorded in VAMS without record of pre=vaccination questionnaire.
- 10. If you choose **Yes**, fields will appear on the page.

| * Has the Prevaccination Questionnaire been completed outside of VAMS?<br>Note: Confirmation of Prevaccination Questionnaire is required to record vaccine administration |             |
|----------------------------------------------------------------------------------------------------|-------------|
| Yes                                                                                                    |             |
| ○ No                                                                                                    |             |
|                                                                                                    |             |
| * Manufactures                                                                                                    |             |
| Moderna US, Inc.                                                                                                    | •           |
| *Product                                                                                                    |             |
| Moderna COVID-19 Vaccine                                                                                                    | •           |
| UoU (via) lot number                                                                                                    |             |
| 123                                                                                                    | 8           |
| *Expiration date                                                                                                    |             |
| Jul 31, 2021                                                                                                    |             |
| -Ste                                                                                                    |             |
| Left Dettoid                                                                                                    | •           |
| *Vaccination date                                                                                                    |             |
| Date Time                                                                                                    |             |
| Feb 4, 2021 📋 10.31 AM 🔘                                                                                                    |             |
|                                                                                                    | Cancel Done |

- 11. Select the Manufacturer.
- 12. Select the **Product**.
- 13. Enter the Vial lot number.
- 14. Choose the **Expiration Date**.
- 15. Enter the vaccination Site.
- 16. Enter the **Date** of the vaccination
- 17. Enter the **Time** of the vaccination.
- 18. Click Done.
- 19. You will get a validation page stating the vaccination recording was successful.

| View Portal Record additional v |  |
|---------------------------------|--|
|---------------------------------|--|

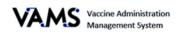

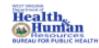

## Vaccination Bulk Upload

You can now bulk upload vaccinations that occurred at your clinic but were not recorded at the time of the vaccination. You can only bulk upload vaccinations for recipients already added to your clinic who have a scheduled, checked-in, or cancelled "no show" appointment.

1. Open VAMS.

2. Click on the Manage appointments tab.

| 3.                    | Click on the Record past vaccination                                    | ns button.                                                         |       |  |  |  |
|-----------------------|-------------------------------------------------------------------------|--------------------------------------------------------------------|-------|--|--|--|
| Manage recipients     | ulk imports inventory management inventory requests Manager users       | Clinic details Clinic data Other recipients                        |       |  |  |  |
| Export recipient data | Add Recipient Import Recipients                                         |                                                                    |       |  |  |  |
| 4.                    | You will be taken to                                                    |                                                                    |       |  |  |  |
|                       | the <b>Record past</b><br>vaccinations page.                            | ← Back                                                             |       |  |  |  |
| 5.                    | Click the Import a template for bulk                                    | Record past vaccinations                                           |       |  |  |  |
|                       | vaccination button.                                                     | * How would you like to record past vaccinations?                  |       |  |  |  |
|                       |                                                                         | Record individually within VAMS                                    |       |  |  |  |
|                       |                                                                         | Import a template for bulk vaccination                             |       |  |  |  |
| 6.                    | When you click the Import a templ<br>complete the process appear at the | ate for bulk upload vaccination, instructior bottom of the screen. | is to |  |  |  |

7. Click the blue link, Latest version of the Bulk Vaccination Upload Template.

| Necola past v                                                                                            | vaccinations                                                                                                    |
|----------------------------------------------------------------------------------------------------|----------------------------------------------------------------------------------------------------|
| <ul> <li>How would you like to r</li> <li>Record individually</li> <li>Import a template feed</li> </ul> | within VAMS                                                                                                    |
| Bulk upload past vac                                                                                     | cinations                                                                                                    |
| Follow the steps below t                                                                                 | to use a spreadsheet template and import multiple vaccinations at once.                                                     |
| Step 1: Download tie la                                                                                  | test version of the Bulk Vaccination Upload Template (version 1.0).                                                         |
| Step 2: Export recipient:                                                                                | s you'd like to record vaccinations for.                                                                                    |
| Step 3: Copy and past th                                                                                 | e contents of the recipient export file into the Bulk Vaccination Upload Template.                                          |
|                                                                                                    | ge any formatting or headers in the bulk upload template.                                                                   |
|                                                                                                    | re mandatory fields (e.g. Email*).<br>opdowns cannot have a custom value (e.g. Salutation).                                 |
| Save as a CSV UTF-                                                                                       | 8 (Comma delimited) (.csv) file before uploading.                                                                           |
|                                                                                                    | MS cannot import more than 9,999 records.<br>Id more than 9,999 records, please break the records in separate import files. |
| <ul> <li>If you need to uploa</li> </ul>                                                                 | d nore than 7,777 records, prease break the records in separate import files.                                               |
|                                                                                                    |                                                                                                    |
| tep 4: Upload the popu                                                                                   | lated Bulk Vaccination Upload Template into VAMS.                                                                           |
| Step 4: Upload the popu                                                                                  | lated Bulk Vaccination Upload Template into VAMS.                                                                           |
|                                                                                                    | lated Bulk Vaccination Upload Template into VAMS.<br>TF-8 (Comma delimited) (.csv) file                                     |

- 8. An excel spreadsheet opens.
- 9. Click the blue link, Export Recipients, on the VAMS screen.
- 10. An **Export Recipient Data** pop up appears.
- 11. Enter the Start date & time.
- 12. Enter the End date & time.
- 13. Click Export.
- 14. A Recipient Export excel spreadsheet will appear.

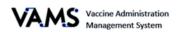

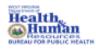

#### User Manual/Healthcare Professional

|                           | ×                                                                                                    |
|---------------------------|----------------------------------------------------------------------------------------------------|
| he                        | Export recipient data                                                                                                    |
| he                        | Enter a date range and click "Export" to download a list of appointments. Only 5,000 records can be exported at one time. If the file does not successfully download, please revise parameters and try again. |
| co<br>e r                 | * Start date & time                                                                                                    |
| g c<br>elc<br>t h<br>nite | * End date & time                                                                                                    |
| 99<br>ina                 | Cancel Export                                                                                                    |

- 15. Open the **Recipient Export** excel spreadsheet.
- 16. You will see the recipients associated with the dates and times you specified.
- 17. **Copy** the recipients from the Recipients Export excel spreadsheet.
  - NOTE: The spreadsheet headers are not in the same order for both sheets. The below fields are to be copied from the Recipient Export file onto the VAMS Bulk Vaccination file:
    - o First Name
    - o Last Name
    - o Date of Birth
    - o Zip Code
    - o VAMS ID
    - o Dose
    - Vaccine Name
  - NOTE: You will need to ensure the columns from the Recipient Export file line up with the VAMS Bulk Vaccine file. If the columns are not aligned, the file will not upload into VAMS.
- 18. Paste the columns from the Recipient Export File into the VAMS Bulk Vaccine file.
- 19. Once you have your columns added to the **VAMS Bulk Vaccine** file, enter the vaccine information in the columns after the recipient information.
- 20. Enter Yes or No if the Pre-Vaccination actions were complete
- 21. Enter Yes or No if the Vaccine is Appropriate.
- 22. Enter the **Product.**
- 23. Enter the Lot Number.
- 24. Enter the **Site** the vaccine was placed on the recipient's body.
- 25. Enter the Vaccination Date.
- 26. Save the file as **CSV file**.
- 27. Return to the VAMS screen.

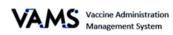

- 28. Click Upload Files.
- 29. Choose the VAMS Bulk Vaccine CSV file.
- 30. Click Open.
- 31. You will see a green success message if the file is uploaded properly.

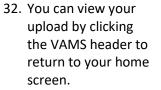

- 33. Click Bulk imports.
- 34. Click on the blue hyperlink to view the report.

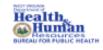

#### User Manual/Healthcare Professional

| * How would you like to record past vaccinations?<br>Record individually within VAMS<br>Import a template for bulk vaccination                                                                                                    |
|----------------------------------------------------------------------------------------------------|
| Bulk upload past vaccinations                                                                                                    |
| Follow the steps below to use a spreadsheet template and import multiple vaccinations at once.                                                                                                    |
| Step 1: Download the latest version of the Bulk Vaccination Upload Template (version 1.0).                                                                                                    |
| Step 2: Export recipients you'd like to record vaccinations for.                                                                                                    |
| Step 3: Copy and past the contents of the recipient export file into the Bulk Vaccination Upload Template.                                                                                                    |
| <ul> <li>Please do not change any formatting or headers in the bulk upload template.</li> <li>All columns with * are mandatory fields (e.g. Email*).</li> <li>Any colums with dropdowns cannot have a custom value (e.g. Salutation).</li> <li>Save as a CSV UTF-8 (Comma delimited) (csv) file before uploading.</li> <li>Please note that VAMS cannot import more than 9,999 records.</li> <li>If you need to upload more than 9,999 records, please break the records in separate import files.</li> </ul> |
| Please upload a CSV UTF-8 (Comma delimited) (.csv) file           ①         Upload Files         O                                                                                                    |
| VACINE Portal<br>Vaccine Administration Management System                                                                                                    |
| Roundtable Third Party Clinic                                                                                                    |
| Your portal for appointments and operations.                                                                                                    |
| Manage recipients Bulk imports Inventory management Inventory requests Ma                                                                                                    |
| Export recipient data Add Recipient Import Recipients                                                                                                    |
| All vaccine recipients                                                                                                    |

Name v Birth Date v Gender v Cell Phone v Email v

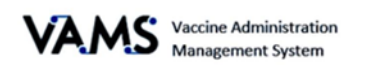

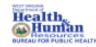

## Invalidate and edit vaccination records

You will now be able to search edit and invalidate a recipient's past vaccinations.

- 1. Open VAMS.
- 2. Click on the Manage appointments tab.
- 3. Click on the Search past vaccinations button.

| Recipien | t check-In Manage appointments Inven            | tory management Inventory r | equests Manage users C                                                                  | Clinic details Clinic setup L                               | imited service groups More<br>nations Record past vaccination(s) |  |  |  |
|----------|-------------------------------------------------|-----------------------------|-----------------------------------------------------------------------------------------|-------------------------------------------------------------|------------------------------------------------------------------|--|--|--|
| 4.       | You will be taken to the recipient immunization |                             |                                                                                         | pient immunization<br>rmation to search for a recipient imm | iunization.                                                      |  |  |  |
| 5.       | Enter the recipient's Fi                        | rst Name.                   | Enter ONE of the following fields to search for a recipient immunization: Email VAMS ID |                                                             |                                                                  |  |  |  |
| 6.       | Enter the recipient's La                        | ist Name.                   |                                                                                         |                                                             |                                                                  |  |  |  |
| 7.       | Enter the recipient's Da                        |                             | Or, enter all of the fol                                                                | lowing.                                                     |                                                                  |  |  |  |
| 8.       | Click <b>Search</b> .                           |                             |                                                                                         | lowing.                                                     |                                                                  |  |  |  |
|          |                                                 |                             | * First name                                                                            | * Last name                                                 | * Date of birth                                                  |  |  |  |
|          |                                                 |                             |                                                                                         |                                                             | <b></b>                                                          |  |  |  |
|          |                                                 |                             | Back to portal                                                                          | Clear Search Search                                         |                                                                  |  |  |  |

- 9. If the recipient exists, Search results will appear at the bottom of the screen.
- 10. Click View Record to access the recipients record.

| Search result | s             |                |              |                  |                |                |               |              |             |   |
|---------------|---------------|----------------|--------------|------------------|----------------|----------------|---------------|--------------|-------------|---|
| Name 🗸        | DOB           | Date administe | Product 🗸    | Manufactu 🗸      | UoU (vial) 🗸 🗸 | lot number 🗸 🗸 | Exp. date 🗸 🗸 | Site 🗸       | Action      | ~ |
| Donald Duck   | September 16, | February 04, 2 | Moderna COVI | Moderna US, Inc. | 8077727310     | 123            | 7/2021        | Left Deltoid | View record |   |

- 11. You are taken to the Recipient's record.
  - NOTE: The recipient will have one record for each vaccination he/she received at your clinic.
- 12. Click on the Vaccine Administration tab.
- 13. Click **View Record** of the vaccine you wish to access.

| evaccination Questionnaire | Recipient Details | Insurance        | accine Administ | tration      |            |               |             |                 |
|----------------------------|-------------------|------------------|-----------------|--------------|------------|---------------|-------------|-----------------|
|                            |                   |                  |                 |              |            |               |             | Log Vaccination |
|                            |                   |                  |                 |              |            |               |             |                 |
| Vaccines Admini            | stered (1)        |                  |                 |              |            |               |             |                 |
|                            |                   |                  |                 |              |            |               |             |                 |
| Date Administer 🗸          | Product V         | Manufacturer     | ✓ Dose          | ✓ Lot Number | ✓ Exp.Date | ✓ Clinic      | $\sim$      | ~               |
| 1 2/4/2021                 | Moderna COVID-19  | Moderna US, Inc. | .5 mL           | 123          | 7/2021     | Set Up Clinic | c Demo View | record          |

- 14. You are taken to the **Vaccination Record** page. On this page, you will find the recipient's vaccination information.
- 15. On this page you have the option to Edit, Invalidate or Update the vaccine record.

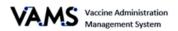

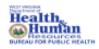

| Paccination record                                                                                                    |                                                      |
|----------------------------------------------------------------------------------------------------|------------------------------------------------------|
| Edit record Invalidate record                                                                                                    |                                                      |
| Edits to vaccination records will not adjust inventory totals. Please manually update inventory totals if necessary.                                             |                                                      |
| Recipient Name                                                                                                    |                                                      |
| Donald Duck                                                                                                    |                                                      |
| Date administered                                                                                                    |                                                      |
| Feb 4, 2021                                                                                                    |                                                      |
| Manufacturer                                                                                                    |                                                      |
| Moderna US, Inc.                                                                                                    |                                                      |
| Product                                                                                                    |                                                      |
| Moderna COVID-19 Vaccine                                                                                                    |                                                      |
| UoU (vial) lot number                                                                                                    |                                                      |
| 123                                                                                                    |                                                      |
| Exp. date                                                                                                    |                                                      |
| Jul 31, 2021                                                                                                    |                                                      |
| Site                                                                                                    |                                                      |
| Left Deltoid                                                                                                    |                                                      |
|                                                                                                    |                                                      |
| Usecination change history           Date updated         V         Updated by         V         Date administered         V         Product         Manufacture | ir V UoU (vial) number V Exp. date V Site V Reason V |
| To Edit a record:                                                                                                    | To Invalidate a record:                              |
| 1. Click <b>Edit</b> .                                                                                                    | 1. Click Invalidate Record.                          |

- 2. Update any field of the vaccination.
- 3. Click Save.
- 4. Select the **Reason for the update**.
- 5. Click Save.
- 6. You will be taken back to the Vacciantion Record page.
- 7. You will see the Vaccination change history table at the bottom of the screen with the changed information.
  - Any updates made to the record will update the recipients account and vaccination certificate.

- ck **Invalidate Record**.
- 2. Select the Reason for the invalidation.
- 3. Click Invalidate Record.

> NOTE: Editing a recipient's vaccination record will automatically adjust the inventory for your clinic.

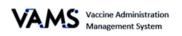

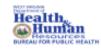

## Third-Party Clinic Administration

A third-party clinic is a clinic established in an existing facility such as a long term care facility, nursing home or correctional facility to facilitate COVID-19 vaccinations for recipients who reside in those facilities. The information presented here is only relevant to healthcare professionals to third-party clinics.

The next pages will provide information on the following topics:

- Key Differences Between Standard, Mobile Clinics, and Third-Party Clinics
- Third-Party Clinic Users
- Add Third-Party Recipients in VAMS
- Remove a Recipient
- Find a Recipient

#### Key Differences Between a Standard Clinic and a Third-Party Clinic

| Standard Clinic                                                                                                    | Third- Party Clinic                                                                                                    |
|----------------------------------------------------------------------------------------------------|----------------------------------------------------------------------------------------------------|
| <ul> <li>Healthcare setting providing outpatient care with one permanent location for vaccination.</li> <li>4 roles: Clinic Administrators, Inventory Managers, Front Desk Personnel, and Healthcare Professionals.</li> <li>Schedules are utilized in VAMS.</li> <li>Vaccine recipients use VAMS.</li> <li>Vaccine recipients received reminders from VAMS.</li> </ul> | <ul> <li>Existing facility set to provide vaccines to housed recipients.</li> <li>2 Roles: Clinic Administrators and Healthcare professionals.</li> <li>No schedule is established.</li> <li>Vaccine recipients do not use VAMS.</li> <li>Third-party clinics do not appear in the search results.</li> <li>Third-party clinic administrators and/or healthcare professionals track vaccine recipients next dose eligibility.</li> </ul> |

## Third-Party Add Vaccine Recipients

Third-party recipients will not be creating their own VAMS accounts nor will they be recording their medical histories. You will need to add them to VAMS.

The following information will need to be obtained to enter them into VAMS:

- First name
- Last Name
- Gender
- Ethnicity
- Race
- Insurance information (if applicable)
- Medications (if applicable)
- Other relevant medical information (if applicable)

- Pre-vaccination actions:
  - Screening for contraindication
  - Providing Emergency Use Authorization (EUA)
  - Fact Sheet or Vaccine Information Sheet (VIS)
  - Acquiring authorization

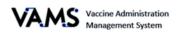

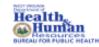

#### User Manual/Healthcare Professional

There are 2 ways to add recipients to VAMS. You can manually enter each recipient's information, or you can upload them at once, known as a bulk upload.

#### Add Third-Party Clinic Recipients One at a Time:

- 1. Click on the Manage Recipients tab.
- 2. Click Add Recipient. You will be taken to the Add Recipients page.
- Enter the recipient's information. The recipient's home address will default to the thirdparty clinic's address.
- 4. Click Next.
- 5. Enter the **recipient's insurance information**, if applicable.
- 6. Click Next.
- **Review** the information.
   **Verify** the information is
- correct. If not, click **Previous** to update the information.
- If the information is correct, click Next.

The recipient's record is saved!

### Third-Party Bulk Upload Recipients

You will be able to upload numerous recipients at once by adding their information into a spreadsheet and then uploading it into VAMS.

- 1. Click the Manage Recipients tab.
- 2. Click Import Recipients.
- 3. Click on the **Recipient Import Template** link. The template will download to your computer.
- 4. Enter the **required recipient information** fields. They are designated by an asterisk.

| fanage Re | ecipients | Recipient Import | Inventory Mana | igement | Inventory Reques | its Manage Users | Clinic Details | Clinic Seta |                       |
|-----------|-----------|------------------|----------------|---------|------------------|------------------|----------------|-------------|-----------------------|
| 69        | Manage R  | lecipients       |                | ×       |                  |                  | Q. Search this | ht          | _                     |
|           | Name      | ~ Bir            | th Date 🗸      | Gender  | ~                | Consent obtained | v COVID-19x    | ochesta v   | Next COMD-19-eligible |

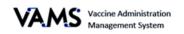

- 5. Save the template as a CSV file.
- On the Import Recipient page, click Upload Files. You can also drag and drop your organization list into the Drop Files area of the page.
- 7. Click Close.

After importing a list of recipients:

- A message appears stating your list is in the que to upload.
- You will receive and email, notifying you the upload was complete.
- A log will appear on the **Recipient Import** page.
- 8. Click on the **Recipient Import** tab.

On the **Recipient Import** page, you will see information about your upload, including the systemgenerated import ID number. The import ID number is the number associated to the person who imported the list.

- 9. Click the **Import ID**. You will be directed to the Recipient Import page.
  - The Import details section has the Import ID, jurisdiction name, created by and created date.
  - The Notes and Attachments table includes two files: a Result for Bulk Upload and the recipient import file you uploaded.

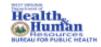

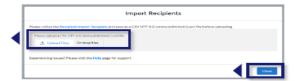

| Recipient Import | *                        |        |   |                     |   |
|------------------|--------------------------|--------|---|---------------------|---|
|                  |                          |        |   |                     |   |
|                  |                          |        |   | Q. Search this list | C |
| Import ID        | ✓ Created B <sub>1</sub> | r      | ~ | Created Date        | ~ |
| 1 EMP-00003H     | Jerniter Ro              | awland |   | 2020-10-15          |   |

|   | Recipient Import                                           |                   |                      |              |
|---|------------------------------------------------------------|-------------------|----------------------|--------------|
|   | Import ID<br>EMP-000324                                    |                   |                      |              |
|   | Canada Biy<br>Zenifele Rankad<br>Canada Dan<br>Jo Jaforozo |                   |                      |              |
| ◀ | Notes & Attachments (2)                                    |                   |                      | Upload Files |
|   | Title Title                                                | Owner             | Last Modified        |              |
|   | Resulting for BuildUpload-Thui 15 Oct 2020 L. Attachment   | Jemiller Rowland  | 10/15/2020, 8:27 #94 | ٠            |
|   | Uploaded File-Tina, IS Oct 2020 8:27 PM.csv Attachment     | Jenniller Rowland | 10/15/2020.8:27 PM   | Ŧ            |

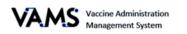

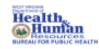

The **Result Log for Bulk Upload** is your uploaded file.

- 10. Click the **Result Log for Bulk Upload** link. Your file will open.
- 11. Scroll to the right until you see the **status column**. The status column states if the recipient was added to the system.
  - If you see an error message, there's duplicate or missing information. These recipients have not been uploaded into the system.
  - If you see Success, the recipients were uploaded into the system correctly.

|   |          |          | C        |              | E        |            |               | н          |       |
|---|----------|----------|----------|--------------|----------|------------|---------------|------------|-------|
| 1 | FirstNam | LastName | Email    | Status       |          |            |               |            |       |
| 2 |          |          |          | Insert fails | due to b | lank value | es. All Field | is Are Req | uired |
| 3 | Random   | User     | ruser@rb | email airea  |          |            |               |            |       |
| 4 | FNU      | LNU      | Inufnue  | email alma   | y exists | in the sys | tem           |            |       |
| 5 |          |          |          |              |          |            |               |            |       |
| 6 |          |          |          |              |          |            |               |            |       |
| 7 |          |          |          |              |          |            |               |            |       |

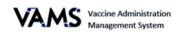

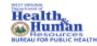

## Third-Party Remove a Recipient

Clinic Administrators and Healthcare Professionals can remove a third-party recipient. To remove a recipient:

- 1. Click on the Manage Recipients tab.
- 2. Find the recipient you wish to remove in your **Manage Recipients** table.
- 3. Click the arrow located at the far right of their name.

|    |           |            |             |        |        |   |                       |                |    | (                    | Add Recipi | ient Imp     | oort l |
|----|-----------|------------|-------------|--------|--------|---|-----------------------|----------------|----|----------------------|------------|--------------|--------|
|    |           |            |             |        |        |   |                       |                |    |                      |            |              |        |
| 12 | Manage    | Recipients | 5           |        | •      |   |                       |                |    |                      |            |              |        |
|    |           |            |             |        |        |   |                       |                | ٩. | Search this list     |            |              |        |
| Г  | Name      | ~          | Birth Date  | $\sim$ | Gender | ~ | Prevaccination acti 🗸 | vaccine status | ~  | FollowUp Vaccination | Prior V    | /accine Name | ~      |
| 1  | Kiska Cat |            | May 2, 1950 |        | Female |   | Yes                   | 0/0 received   |    |                      |            |              |        |

4. Choose **Remove**.

|          |                                                        | 1         | Name<br>Kiska Cat   | ~   | Birth Date<br>May 2, 1950 | ~     | Gender<br>Female | ~ | Prevaccination acti ∨<br>Yes                                    | vaccine status<br>0/0 received | ~ | FollowUp Vaccination | Prior Vaccine | Name V<br>Remove |      |
|----------|--------------------------------------------------------|-----------|---------------------|-----|---------------------------|-------|------------------|---|-----------------------------------------------------------------|--------------------------------|---|----------------------|---------------|------------------|------|
| 5.       | A <b>Warning</b><br>you want to                        |           |                     |     |                           |       | ng if            |   |                                                                 |                                | w | arning               |               |                  |      |
| 6.<br>7. | Click <b>Remo</b><br>Click <b>Cance</b><br>third-party | ve<br>I t | to remo<br>o keep t | ove | the re                    | cipie |                  |   | Are you sure you want to<br>Name: Kiska Cat<br>DOB: May 2, 1950 | remove recipient               | ? |                      |               |                  |      |
|          |                                                        |           |                     |     |                           |       |                  |   |                                                                 |                                |   |                      | Cancel        | Rer              | move |

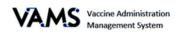

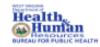

## Third-Party Find a Recipient

You can search, view, and add recipients using the **Other Recipients** tab. VAMS will search for all recipients, including those registered in VAMS as recipients and those added to other third-party clinics. To search for a recipient:

1. Click on the **Other Recipients** tab.

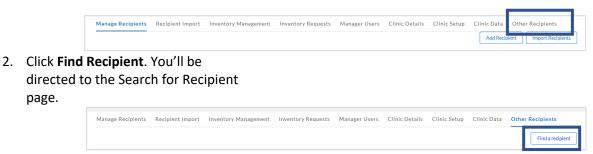

On the Search for Recipient page,

- 3. Enter the recipient's **First Name**.
- 4. Enter the recipient's Last Name.
- 5. Enter the recipient's **Date of Birth**.
- 6. Enter the recipient's **Gender**.
- 7. Click Search.

| * First Name         | * Last Name          | * Date of birth      | * Gender             | Email |
|----------------------|----------------------|----------------------|----------------------|-------|
|                      |                      |                      | Belect an Option     | •     |
| Complete this field. | Complete this field. | Complete this field. | Complete this field. |       |

8. If the recipient exists, a **Search Results** table will appear blow.

| Tiffny Smith Sep 16, 1980  Female  Reack to portal Search Add recipient Add recipient | * First Name   | *Last  | Name | P | ate of birth |   | *Gender | r | E | mail |  |
|---------------------------------------------------------------------------------------|----------------|--------|------|---|--------------|---|---------|---|---|------|--|
|                                                                                       | Tiffny         | Smi    | ith  |   | ep 16, 1980  | 苗 | Fema    | e | • |      |  |
| arch results Add recipient                                                            | Back to portal | Search |      |   |              |   |         |   |   |      |  |
|                                                                                       |                |        |      |   |              |   |         |   |   |      |  |

- 9. If you want to add the recipient to your clinic, click in the **check box**.
- 10. Click **Add Recipient** to add the recipient to your clinic.

| rch results  |             |               |        |   |            |   |       |   |                |              | ſ             | Add recipient |
|--------------|-------------|---------------|--------|---|------------|---|-------|---|----------------|--------------|---------------|---------------|
| First Name 🗸 | Last Name 🗸 | DOB           | Gender | ~ | Cell phone | ~ | Email | ~ | Third party re | Covid 19 v 🗸 | Next covid 19 | Vaccine ty ∨  |
| ìffny        | Smith       | September 16, | Female |   |            |   |       |   | $\checkmark$   |              |               |               |

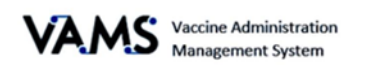

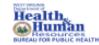

### Third-Party Clinic Covid-19 Vaccine Administration

To administer vaccines to third party recipients, you'll follow the same process as in Vaccine Administration with two additional activities:

- Recording the recipient's pre-vaccination actions
- Tracking the recipient's second dose eligibility date

#### Record the recipient's pre-vaccination actions:

- 1. Log into VAMS.
- 2. Click Manage Recipients.
- 3. Find the recipient.
- 4. Click the recipient's name. You'll be taken to recipient's record.
- 5. You will see an alert if the pre-vaccination were not completed.
- 6. Click **Edit Recipient Details** to update the pre-vaccination information. You'll be taken to the **Recipient Information** page.
- 7. Scroll down the page to the Have Pre-vaccination actions been completed? field.
- 8. Select your response using the drop-down arrow.
- 9. Click Next.

| Prevaccination actions have not been completed. COVID-19 vaccine administration cannot be performed without a record of Prevaccination actions. |  |
|----------------------------------------------------------------------------------------------------|--|
| 2 Notes (0)                                                                                                    |  |
| Recipient Details Medical Information Vaccine Administration                                                                                    |  |
| Edit Recipient Details                                                                                                    |  |

#### **Track Second Dose Dates**

- 1. Log into VAMS.
- 2. Click Manage Recipients.
- 3. You will see a list of recipients who have been added in VAMS.
- 4. You will see a column for COVID-19 Status and Next COVID-19 eligible date.

|   |               |        |                   |        |        |        |            |        |       |   |   |                  |                | Q      | Search this list     |               |        |                   | G |
|---|---------------|--------|-------------------|--------|--------|--------|------------|--------|-------|---|---|------------------|----------------|--------|----------------------|---------------|--------|-------------------|---|
|   | Name          | $\sim$ | Birth Date        | $\sim$ | Gender | $\sim$ | Cell Phone | $\sim$ | Email | ~ | - | Prevaccination a | Vaccine status | $\sim$ | Follow-up vaccinatio | Vaccine name  | $\sim$ | External System ∨ |   |
| 1 | Lewis Capaldi |        | January 28, 1950  |        | Other  |        |            |        |       |   |   | No               | 0/0 received   |        |                      |               |        |                   | V |
| 2 | Tiffny Smith  |        | September 16, 198 | 80     | Female |        |            |        |       |   | , | Yes              | 1/2 received   |        | Feb 25, 2021         | Moderna COVIE | -19    |                   | ¥ |
|   |               |        |                   |        |        |        |            |        |       |   |   |                  |                |        |                      |               |        |                   |   |

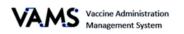

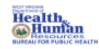

## Access Multiple Clinics in VAMS

If the Clinic Administrator adds you as a user at their clinic, you can access the other clinics once you have logged into VAMS.

- 1. On any page in VAMS, click on the **drop-down arrow** next to your name in the upper right-hand side of the screen.
- 2. Click Switch Portals.

If you have multi-user access, you will be taken to the portal selection page.

- 1. Click the **Clinic Portal** button.
- 2. You will be taken to the **Clinic Selection** page.
- 3. Select the Access Portal button of the clinic you would like to access.

If you have multi-clinic access, if you click **Switch Portals**, you will be taken to the **Clinic Selection** page.

| AMS Vaccine Administration<br>Management System |                            | Jane                  | Doe 🔽 📀 | Help |
|-------------------------------------------------|----------------------------|-----------------------|---------|------|
|                                                 |                            | Switch portais        |         |      |
|                                                 |                            | Logout                |         |      |
| Select which clinic you would li                | ke to access:              |                       |         |      |
|                                                 |                            |                       |         |      |
| Downtown Atlanta Mass Vaccination Clinic        | Atlanta Vaccination Clinic | Family Atlanta Clinic |         |      |
|                                                 | 456 W Broad St.            | 789 Autumn Ridge St.  |         |      |
| 123 Main St.                                    |                            |                       |         |      |
| 123 Main St.<br>Atlanta, GA<br>22222            | Atlanta, GA<br>22222       | Atlanta, GA<br>22222  |         |      |

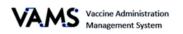

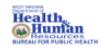

# Glossary of Terms

| Word/Phrase                                        | Definition                                                                                                    |  |  |  |  |  |  |  |
|----------------------------------------------------|----------------------------------------------------------------------------------------------------|--|--|--|--|--|--|--|
| 2D Barcode                                         | A two-dimensional barcode that stores information vertically and horizontally.<br>It may contain vaccine product identification information, lot number, and<br>expiration date.                                                                                       |  |  |  |  |  |  |  |
| .csv                                               | A comma-separated values (CSV) file is a delimited text file that uses a comma to separate values.                                                                                                    |  |  |  |  |  |  |  |
| Emergency Use<br>Authorization (EUA)<br>Fact Sheet | A document produced by the vaccine manufacturer that informs vaccine recipients or their parents or legal representatives about the benefits and risks of a vaccine they are receiving.                                                                                |  |  |  |  |  |  |  |
| Member                                             | Any worker, staff member, volunteer, other personnel or organization being added to VAMS to receive COVID-19 vaccine.                                                                                                    |  |  |  |  |  |  |  |
| Mobile Clinic                                      | A clinic that moves to multiple locations for vaccination (e.g., mobile clinic bus or van).                                                                                                    |  |  |  |  |  |  |  |
| Multi-Clinic User                                  | A clinic user who performs the same or different roles at multiple clinics registered in VAMS. This user can switch between clinic accounts within the clinic portal.                                                                                                  |  |  |  |  |  |  |  |
| Multi-Portal User                                  | A VAMS user with access to multiple VAMS portals (e.g., a clinic administrator who is registered as a VAMS recipient can access the Clinic Portal and Recipient Portal).                                                                                               |  |  |  |  |  |  |  |
| Organization                                       | Any institution, association, company, or other group that will add their essential workers to VAMS.                                                                                                    |  |  |  |  |  |  |  |
| Pre-vaccination<br>Questionnaire                   | Questionnaire recipients mut complete prior to receiving vaccine. Healthcare professionals will review this information to ensure there are no contraindications or precautions present before administering a vaccine.                                                |  |  |  |  |  |  |  |
| Third Party Clinic                                 | A vaccination clinic established at a facility like a long-term care facility or correctional facility where the facility will be responsible for administering vaccines to recipients.                                                                                |  |  |  |  |  |  |  |
| Unit of Use (UoU)                                  | The vaccine vials.                                                                                                    |  |  |  |  |  |  |  |
| Vaccine Clinic                                     | A clinic administering COVID-19 vaccine (sometimes referred to as a 'vaccine clinic' in VAMS and their user manual).                                                                                                    |  |  |  |  |  |  |  |
| Vaccination Series                                 | A series of vaccinations, including the timing of all doses, which may be either recommended or compulsory (e.g., there are two vaccine doses that mut be administered with an appropriate time interval between them for COVID-19 vaccination series to be complete). |  |  |  |  |  |  |  |